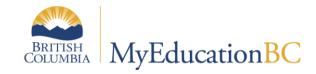

# Using the Standards Based Gradebook

July 2019 v2.4

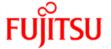

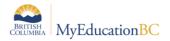

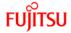

# **Version History**

| Version | Date         | Description                                                                 |
|---------|--------------|-----------------------------------------------------------------------------|
| 1.0     | Aug 24, 2017 | Initial draft document created by Judy Smith, District Liaison              |
| 2.0     | Oct 31, 2017 | Reviewed and updated by Judy Smith; formatted and posted as MyEdBC resource |
| 2.1     | Jul 06, 2018 | Added Save Functionality section                                            |
| 2.2     | Aug 27, 2018 | Reviewed and Edited in preparation for Learning Event                       |
| 2.3     | May 23, 2019 | Added hyperlinks to Table of Contents                                       |
| 2.4     | Jul 22, 2019 | Release 5.10 updates to section 4, 7                                        |

# Confidentiality

This document contains information which is proprietary and confidential to Fujitsu Consulting (Canada) Inc. (including the information of third parties, including but not limited to, Follett of Canada Inc., submitted with their permission). In consideration of receipt of this document, the recipient agrees to treat this information as confidential and to not use or reproduce this information for any purpose other than its evaluation of this proposal or disclose this information to any other person for any purpose, without the express prior consent of Fujitsu Consulting (Canada) Inc. (and any applicable third party.)

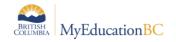

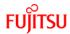

# **Table of Contents**

| 1.0 | OVERVIEW                                                 | 4  |
|-----|----------------------------------------------------------|----|
| 1.1 | Using MyEducation BC to support learning                 | 4  |
| 2.0 | SAVE FUNCTIONALITY                                       | 4  |
| 2.1 | Auto-Save                                                | 4  |
| 2.2 | Gradebook and Grade Input Scores Save Functionality      | 4  |
| 3.0 | SETUP FOR STANDARDS-BASED GRADEBOOK                      | 5  |
| 3.1 | Course Details                                           | 5  |
| 3.2 | Prepare Grade Input for Reporting Standards              | 5  |
| 4.0 | STAFF VIEW                                               | 6  |
| 4.1 | Reporting Standards in the Gradebook                     | 7  |
| 4.2 | Categories                                               | 9  |
| 4.3 | Assignments                                              | 10 |
| 5.0 | ENTER ASSESSMENT INFORMATION                             | 13 |
| 5.1 | By Standard                                              | 13 |
| 5.2 | By Student                                               | 14 |
| 5.3 | By Assignment                                            | 15 |
| 6.0 | OTHER FEATURES                                           | 15 |
| 6.1 | Special Codes                                            | 15 |
| 6.2 | Setting Colours to Proficiency Scales                    | 16 |
| 6.3 | Move Between Students When Entering Report Card Comments | 17 |

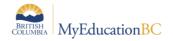

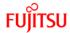

### 1.0 Overview

This document provides instructions on how to use learning standards (curricular competencies) in the teacher gradebook in MyEducation BC.

Videos prepared by the District Liaison on this topic are available on the Ministry's learning support site: <a href="http://www.mytrainingbc.ca/learningsupport/">http://www.mytrainingbc.ca/learningsupport/</a>

### 1.1 Using MyEducation BC to Support Learning

MyEducation BC contains several tools that support BC's new curriculum, best practice in assessment and reporting, and communication:

- K 9 single-term report card
- Standards based gradebook
- · Family and student portals and pages

While each tool can be used independently, together they form a powerful support for student learning, providing clear communication to parents regarding their child's learning.

# 2.0 Save Functionality

As with any software, users should ensure that they are saving often to avoid loss of work. Save buttons are available at the top and bottom of screens throughout the application.

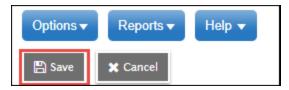

### 2.1 Auto-Save

In addition to the save buttons, many screens in MyEdBC have an Auto-Save feature. While this is handy functionality, users should not rely on it as a means of saving their work. Regular use of the save buttons should ALWAYS be the primary method for saving. See the separate *Fundamentals Appendix: Auto-Save Statistics* for a list of screens that provide the Auto-Save functionality as a back-up measure.

<u>Note</u>: The auto-save interval (number of minutes before a screen is auto-saved) is determined by the user preference settings as outlined in the *Preferences - General* section above.

# 2.2 Gradebook and Grade Input Scores Save Functionality

Staff > Gradebook > Scores

School > Grades > Grade Input > Input Grid

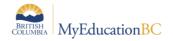

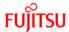

The grade entry screens in School and Staff view have a save-as-you-go functionality. When a score is entered and the user moves out of the cell, the message: Saving, Please Wait.... displays above the score grid and the cell will turn yellow. The mark column entry is saved when both the message and the yellow cell colour have cleared the screen. To avoid loss of work, do not begin entering information into the next cell until both the message and the yellow colour are no longer displayed on the screen, indicating the save has completed.

# 3.0 Setup for Standards-based Gradebook

### 3.1 Course Details

School View > Schedule top tab

Attach a Rubric definition to each course. The Rubric definition numerical identifier should align with the numeric indicator on the Transcript definition.

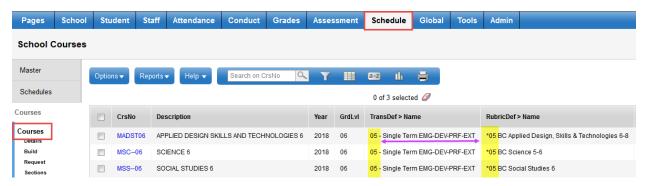

Only the rubric definitions beginning with \*xx (xx=number) allow the school to load the reporting standards into the teacher gradebook.

While most transcript definitions can be used, the recommendation is to use the single term K-9 report card to support communication and reporting. When the single term K-9 report card transcript definitions are used, the rubric definitions chosen should match the transcript definition.

Transcript definitions that use the ! Kindergarten, ! Primary, or ! Intermediate rubric definitions for reporting are not compatible with the standards-based gradebook.

# 3.2 Prepare Grade Input for Reporting Standards

School View > Grades top tab

Before the teacher can use the Standards in the gradebook, a school user must run the "Prepare Reporting Standards Grading" procedure to load the standards into the Gradebook. This is in addition to the Prepare Grade Input procedure that is run to create the columns in the grade book for report card reporting. The procedures are independent of each other. Prepare Reporting standards uses the Rubric definition assigned to the course. Prepare Grade Input uses the Transcript definition that is assigned to the course

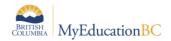

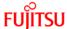

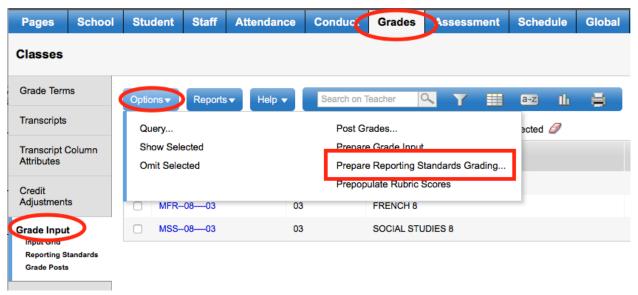

### 4.0 Staff View

Staff View > Gradebook top tab > Details side tab

Teacher settings in the standards-based gradebook

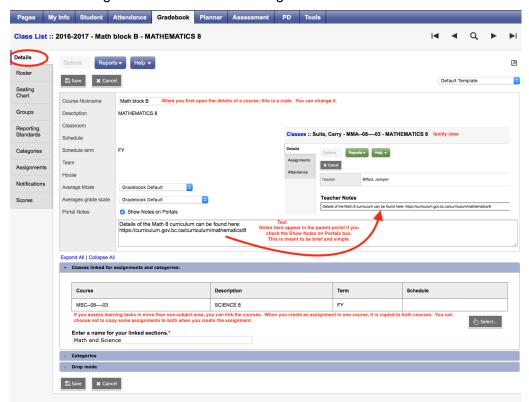

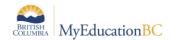

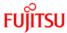

# 4.1 Reporting Standards in the Gradebook

Staff View > Gradebook top tab > Reporting Standards side tab

The BC curricular competencies are available in the Reporting Standards side tab, once the school has run the Prepare Reporting Standards procedure.

The standards are nested by category.

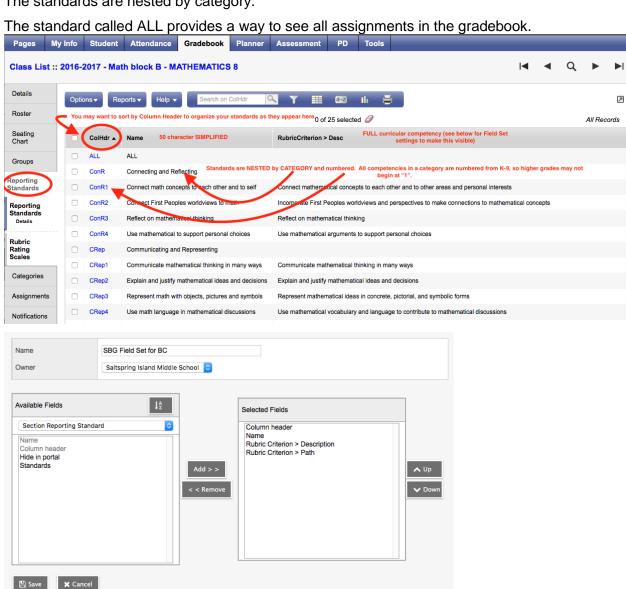

### 4.1.1 Manually Adding a Reporting Standard

Reporting Standards can also be loaded manually as required. For example, a class may master a standard and begin working on the next level up. \*Manually added reporting standards do not copy to linked classes, nor will they still be attached to an assignment that is imported from a previous year.

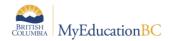

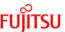

Select Options > Add and then click on the Multi-Add button at the bottom of the screen:

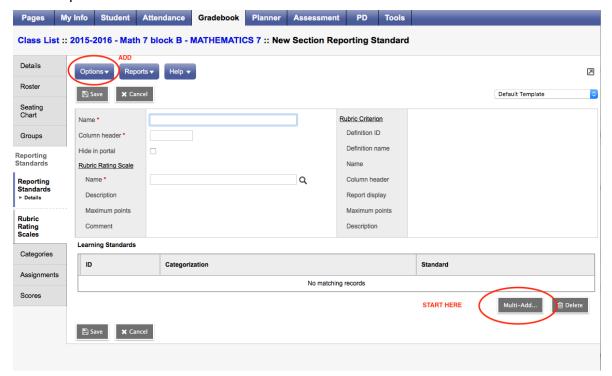

The standards are categorized by area of learning and competency category. Grade levels are indicated.

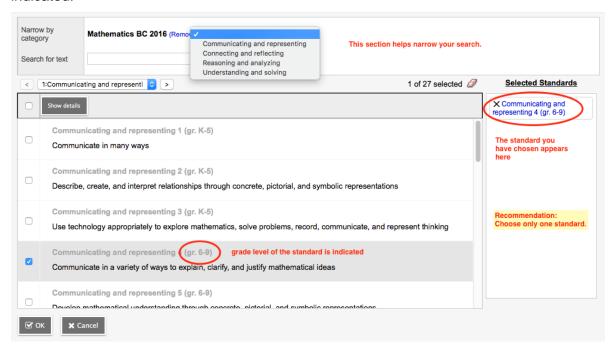

Recommendation: Create the standard called ALL and apply it to all assignments. This creates a way to see all assignments in the gradebook later.

Enter the details about the standard:

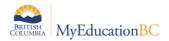

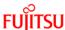

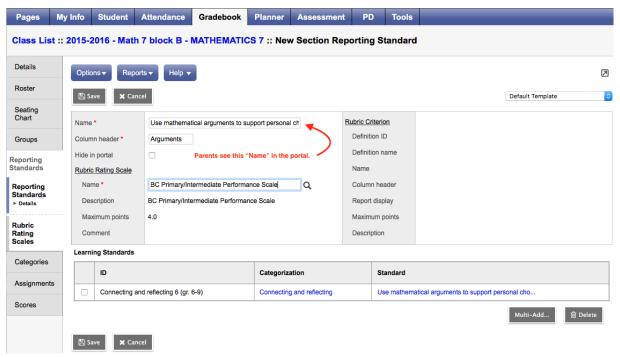

### 4.2 Categories

Staff View > Gradebook top tab > Details side tab

Only one category is needed in the standards-based gradebook: Evidence of Learning (EOL). Many learning opportunities cover more than one Big Idea or content area. The type of learning opportunity (project, discussion, assignment, etc.) is irrelevant when assessing competencies. Competencies are assessed in all types of learning opportunities. A single category is a good way to set up a gradebook. Categories and defaults are set up in the Detail side tab. Categories can be viewed on the Categories side tab.

### 4.2.1 Defaults

Defaults should be set in the same way as a teacher most commonly enters information about their assignments. The default settings can be overwritten for an individual assignment.

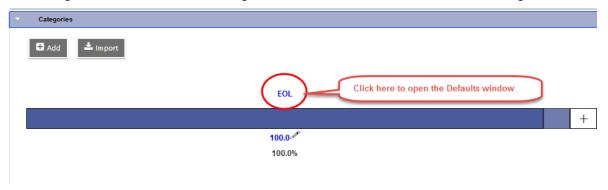

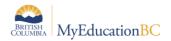

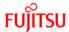

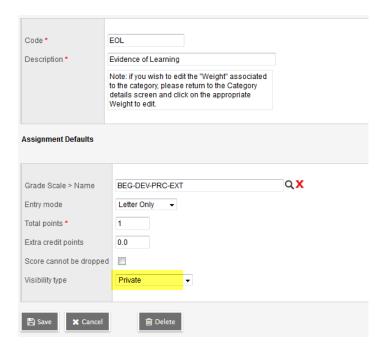

# 4.3 Assignments

Gradebook top tab > Assignments side tab

### 4.3.1 General tab

Add the assignments details on the General tab:

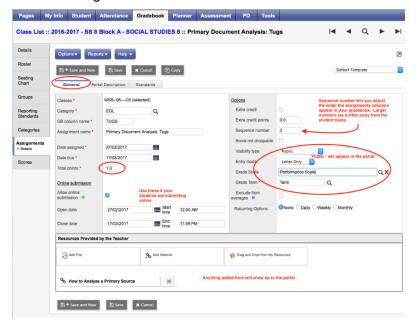

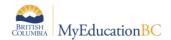

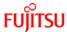

### 4.3.2 Students tab

To apply an assignment to specific students:

- Click the 'Student' sub top tab.
- Select the student(s) that will not receive the assignment
- Click Exclude.

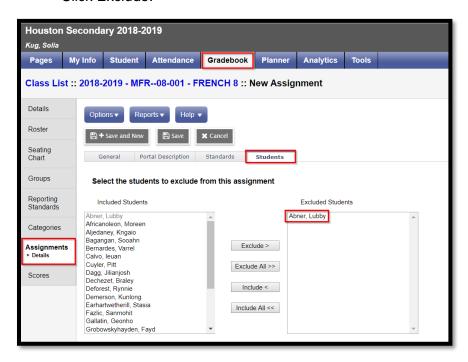

The student(s) will not see the assignment in their To Do widget or on the assignments list in the Student portal.

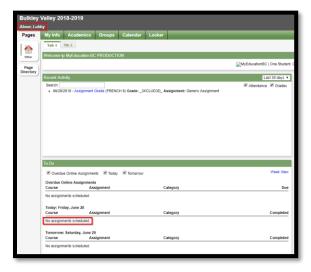

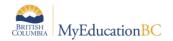

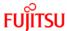

On your Scores page, the grading cell for the assignment is grayed out for students that have been excluded from the assignment. No mark can be entered. The assignment does not affect the student's average; it does not exist for that excluded student.

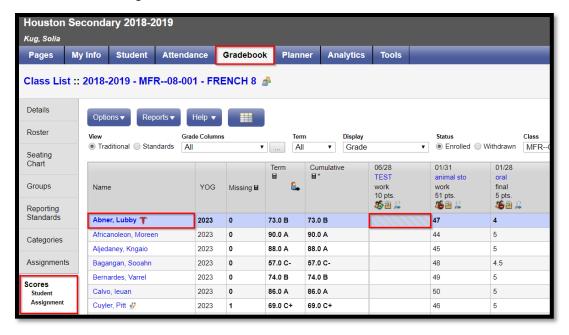

### 4.3.3 Portal Description tab

If Portal is in use, add a Portal Description so details of the assignment will display there:

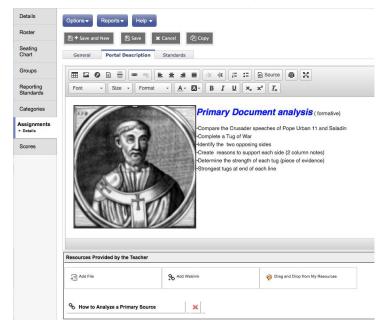

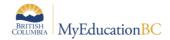

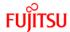

### 4.3.4 Standards tab

For each assignment, attach the standards that will be assessed, one or many. Choosing the standard called ALL provides a way to see all assignments in the gradebook. Clicking the plus sign expands the selection to display the individual standards.

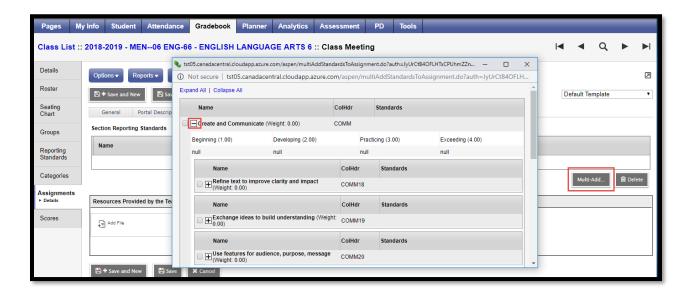

### 5.0 Enter Assessment Information

In the standards-based gradebook, assessment information can be entered in three ways:

- 1. By standard
- 2. By student
- 3. By assignment

# 5.1 By Standard

When you first enter the Scores Side Tab, you are in Standard View. In this view, you can enter all of the assessment information from your assignments that relates to one standard only. As you change the standard, the assignments available on the page change. The assessment information entered is for that specific standard only.

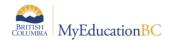

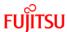

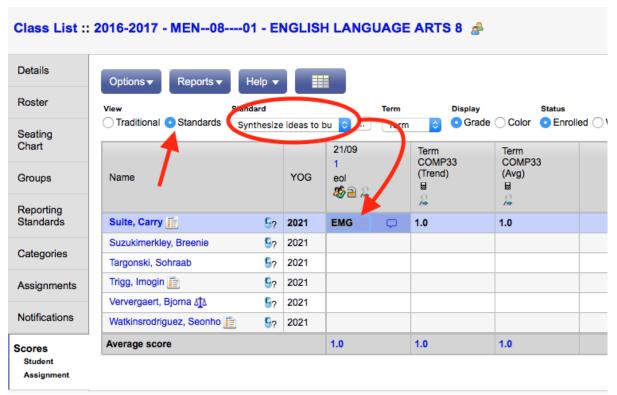

# 5.2 By Student

Click on the "Student" leaf under the Scores side tab or on a student's name. One student's information is on the screen. Entering assessment information by student is also related to a specific standard. Attach the standard "ALL" to every assignment in order to see all assignments on the screen. When you hover over the column header, you see a short version of the competency.

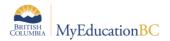

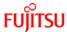

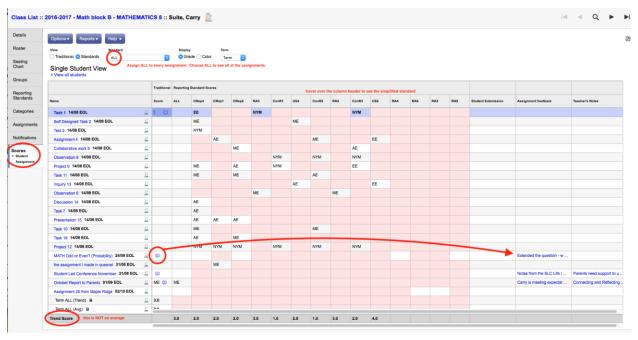

### **5.3 By Assignment**

Click on the "Assignment" leaf under the Scores side tab. This view allows you to enter data for all standards for one assignment. You can also enter assignment view by clicking on the magnifying glass icon next to the column header in other views.

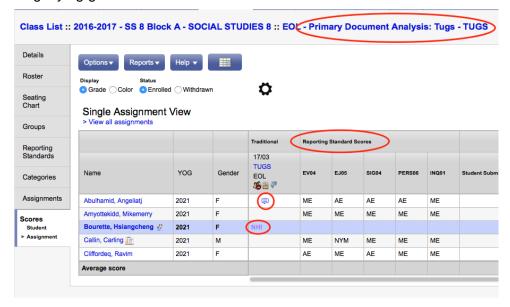

## 6.0 Other Features

# 6.1 Special Codes

Tools top tab > Special Codes side tab.

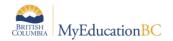

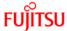

These offer additional methods of notating information to student assignments. Refer to the Traditional Gradebook resource for more information on entering special codes.

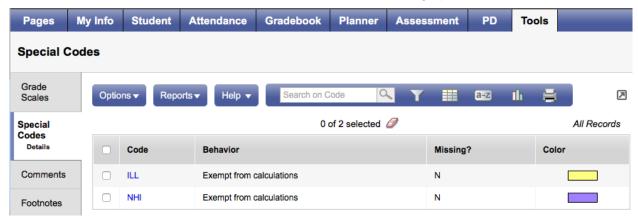

### **6.2 Setting Colours to Proficiency Scales**

Reporting Standards side tab > Rubric Rating Scales > Ratings

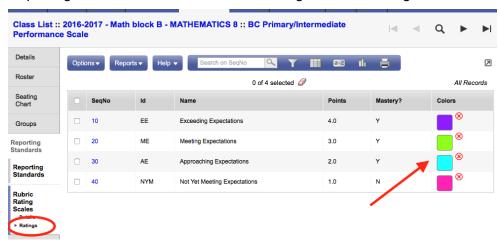

### Showing colours in Gradebook

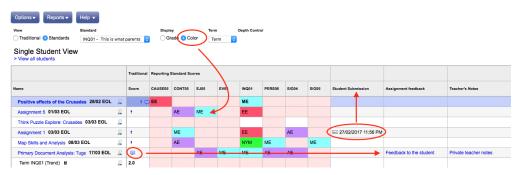

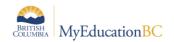

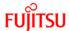

### 6.3 Move Between Students When Entering Report Card Comments

School View> Grades TT> Grade Input ST Staff View > Gradebook TT> Scores ST

When entering Comments for a student Click Save or Save Comment. This saves your comment, and opens the Edit Text Comment box for the previous or next student. Continue to click the buttons and enter comments as needed. Then Click Save to close the pop-up.

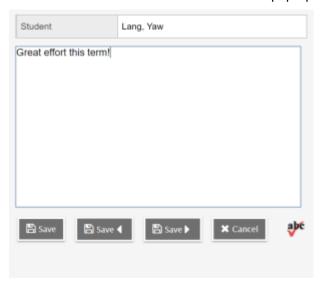